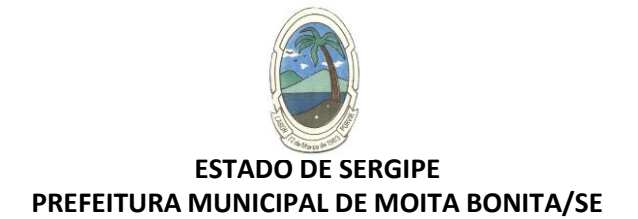

# **Registrando manifestação de ouvidoria**

## **1. Portal da Transparência**

Acesse o site Oficial da Prefeitura Municipal de Moita Bonita em: [www.moitabonita.se.gov.br](http://www.moitabonita.se.gov.br/) Desça a tela e clique em em Ouvidoria

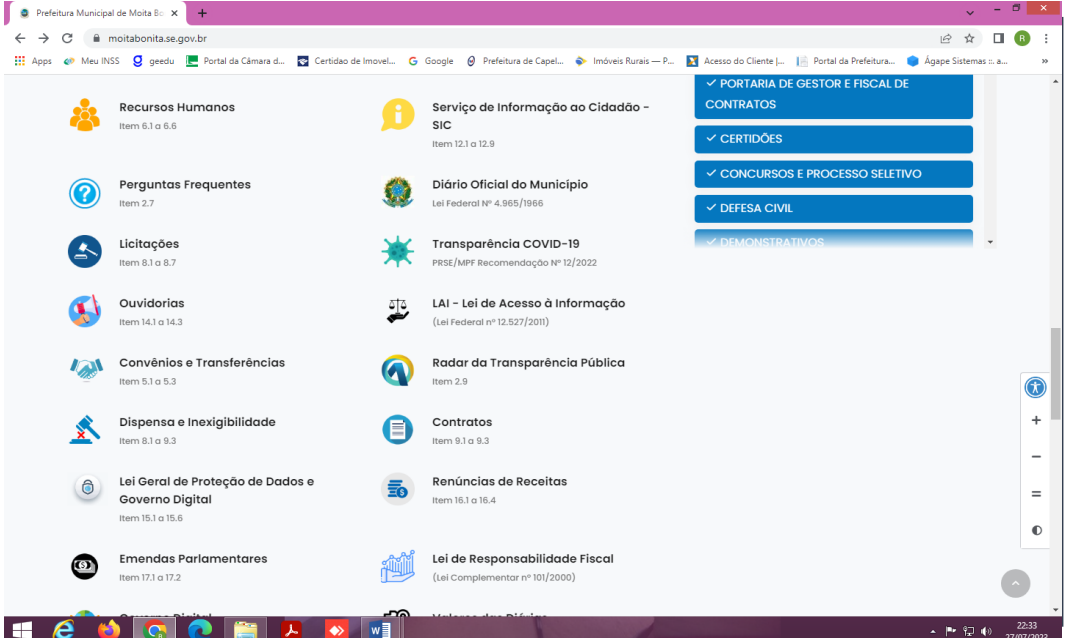

## **2. Em seguida, clique em Cadastrar sua Manifestação**

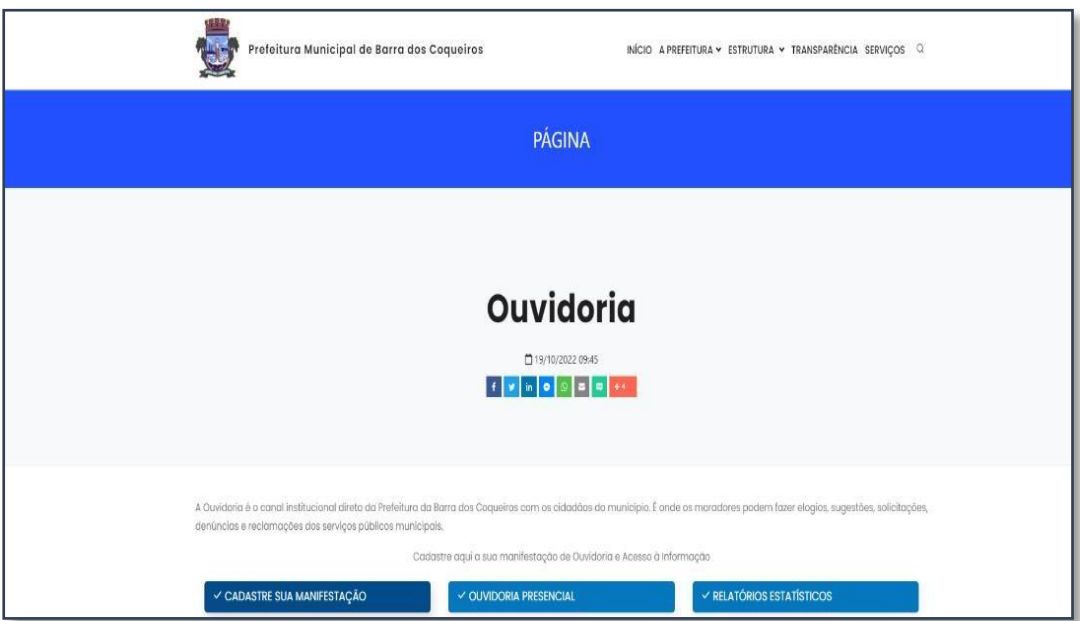

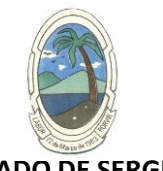

#### **ESTADO DE SERGIPE PREFEITURA MUNICIPAL DE MOITA BONITA/SE**

**3. Clique no tipo de manifestação que você desejar realizar: Acesso a Informação, Denúncia, Elogio, Reclamação, Solicitação ou Sugestão.**

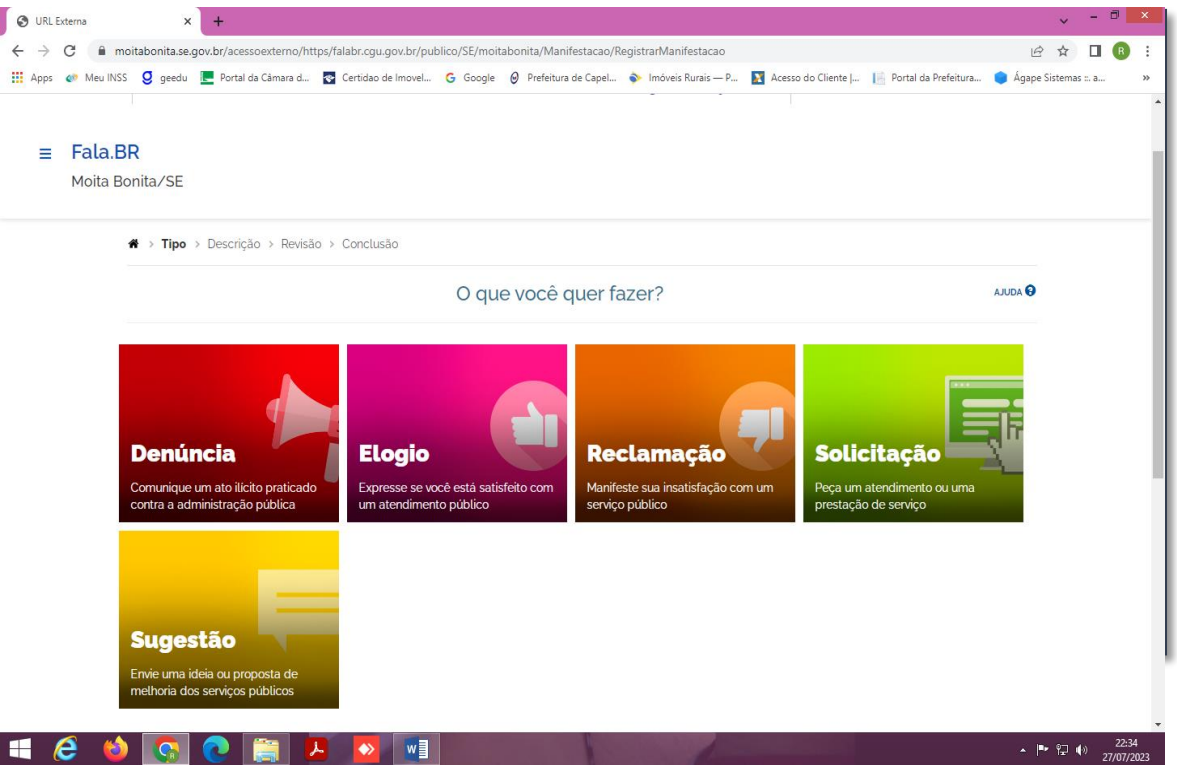

#### **4. Realize o seu Cadastro**

Para realizar uma manifestação no Fala.BR, clique no botão **Cadastrar** (ou no menu **Cadastre-se**) na tela inicial do sistema.

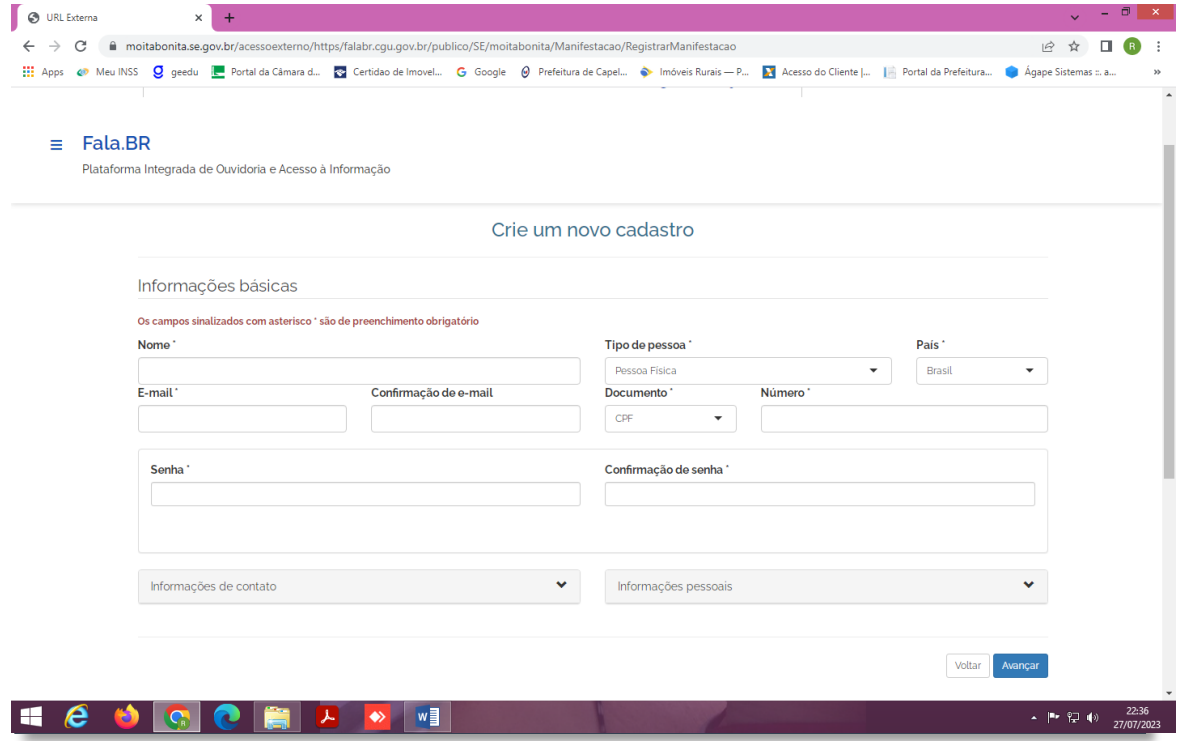

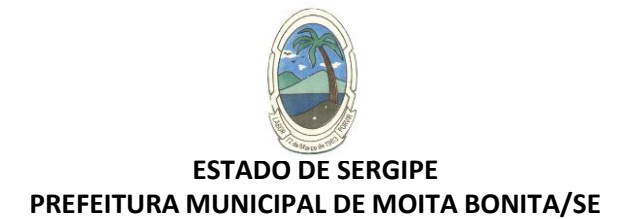

### **5. Faça o login**

Preencha os campos **Login** e **Senha** e logo depois basta clicar no botão **Entrar**. (O cidadão deverá informar seu e-mail no campo **Login** para acessar o sistema)

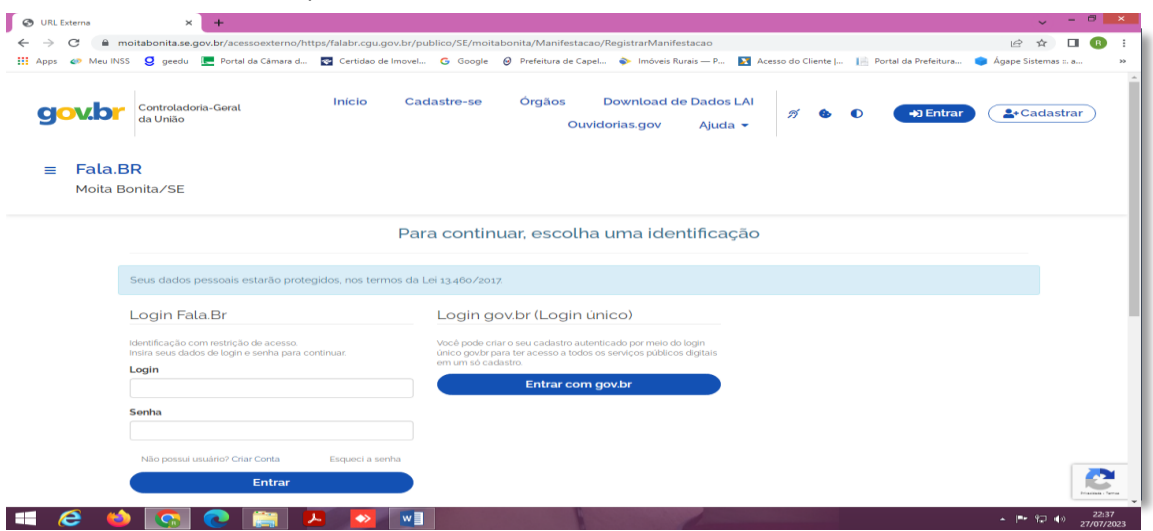

#### **6. Nova Manifestação**

Na tela inicial do usuário, clique no menu **Nova Manifestação**. Em seguida escolha da manifestação desejada.

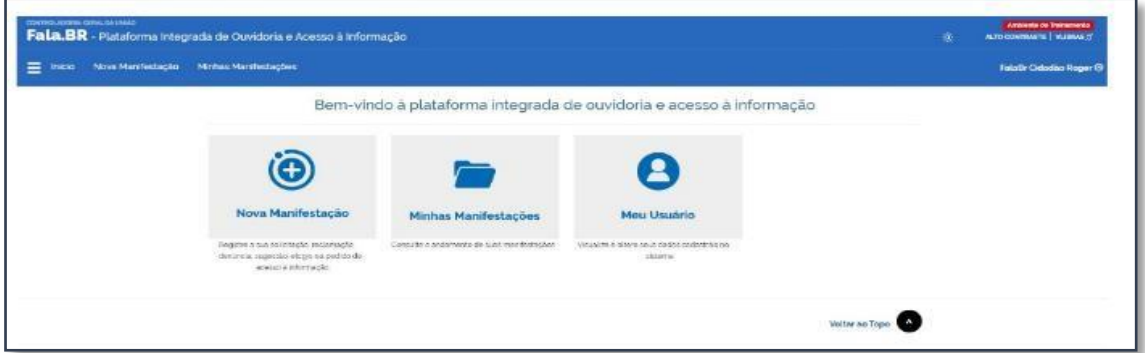

#### **7. Concluir**

Após o preenchimento das informações, clique em **Avançar**; será exibida uma tela de Resumo da Manifestação. Em seguida clique em **Concluir**

#### **8. Consultando a Manifestação**

Ao concluir sua manifestação, são gerados um **Número de Protocolo** e um **Código de Acesso** para que o usuário consiga consultar sua manifestação. O cidadão receberá essas informações em seu e-maill cadastrado no Fala.BR. Para consultá-la basta acessar **Minhas Manifestações** na tela inicial do usuário.